## **Anleitung Auswertungen und Reports**

Unter Auswertungen sind folgende 4 Berichte auswählbar: **Streckendetails, Streckentabelle, Streckentabelle (pro Tag), Betriebszeiten.**

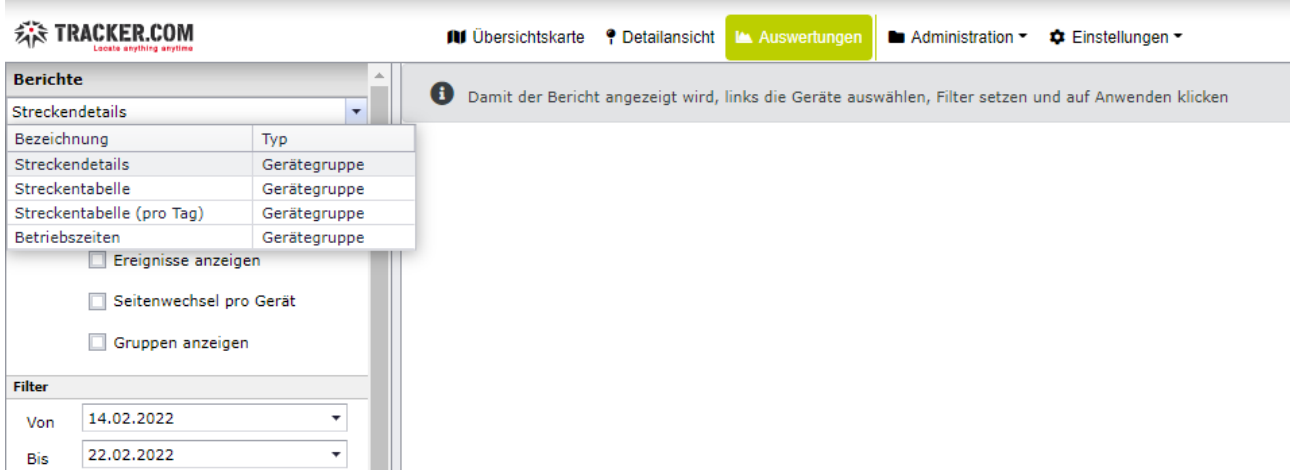

Nachfolgend erklären wir Ihnen die 4 Berichte im Detail.

### **Bericht Streckendetails:**

Beim Streckendetails Bericht werden jeweils die Strecken, Stopps, Ereignisse ausgewertet wie in der Detailansicht. Bitte wählen Sie die entsprechenden Tracker aus sowie folgende Einstellungen:

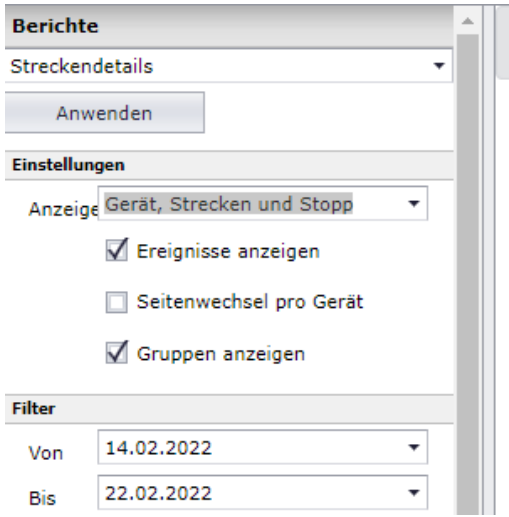

Anschliessend auf Anwenden klicken.

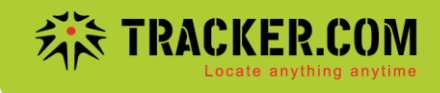

Beispiel: Selektion bringt 8 Seiten. Der Bericht kann gedruckt oder auch als Datei (PDF, XLS, DOCX etc.) gespeichert werden.

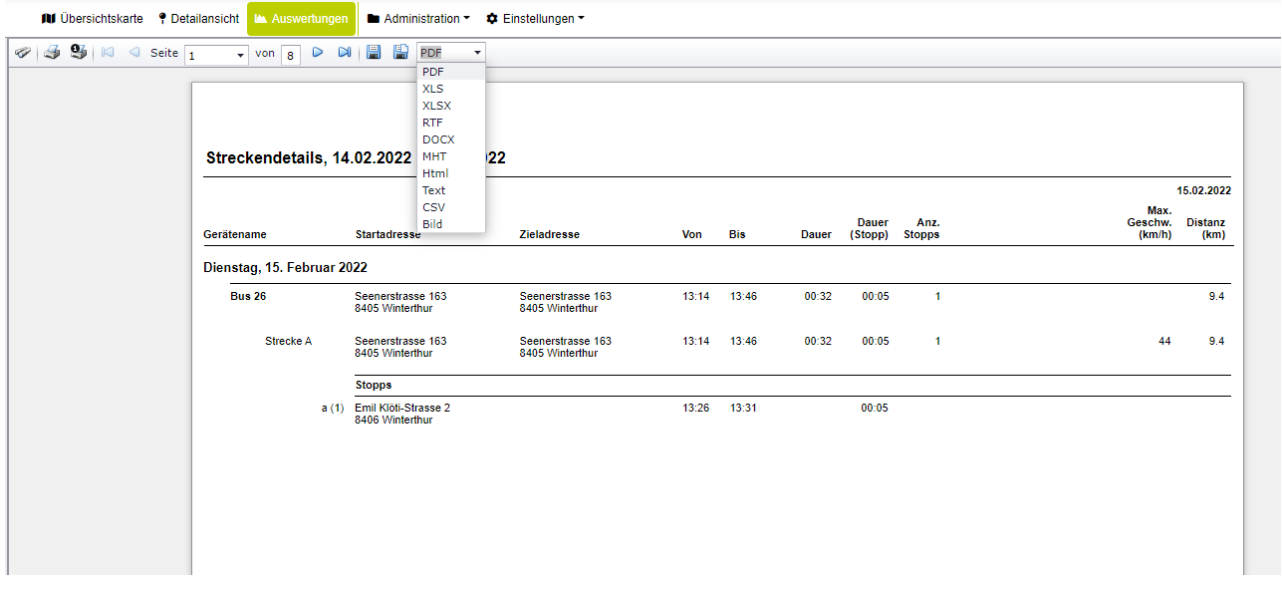

### **Bericht Streckentabelle**

Beim Bericht Streckentabelle werden alle gefahrenen Strecken angezeigt sofern der Tracker über die Zündung angeschlossen wurde (Zündung EIN/AUS). Sofern ein Tracker keine Zündungsdaten sendet (zbsp wenn unser Flotten Tracker GV350M nach Variante 2/nur Dauerstrom eingebaut wurde), wird jeweils 1 Strecke/Tag angezeigt.

Folgende Spalten werden in diesem Report angezeigt: **Gerätename, Tag (Datum), Startzeit der Strecke, Startadresse, Endzeit der Strecke, Zieladresse, Fahrer (sofern Fahrererkennung installiert ist), Dauer der Route, Distanz der Route, Kilometerstand vom Fahrzeug (sofern ein KM Initialwert erfasst wurde), Max Geschwindigkeit**

Standardmässig sind die beiden Spalten Gerätename und Tag oben in der Liste:

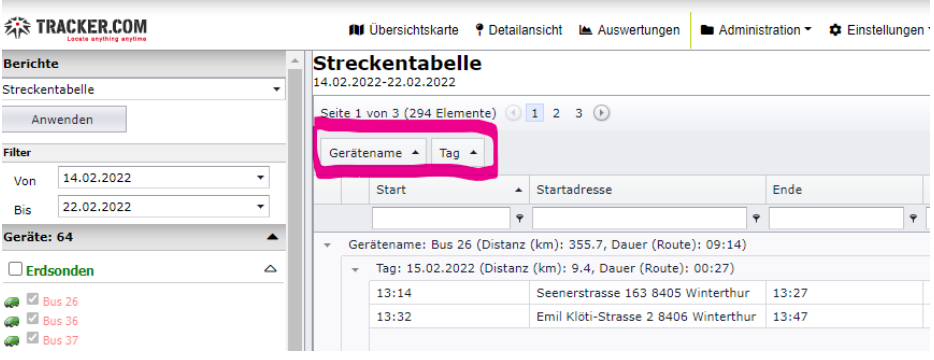

Document : anleitung auswertungen und reports.docx / Februar 22

Diese beiden Spalten kann man auch nach unten in die Liste ziehen. Anschliessend sieht die Darstellung wie folgt aus:

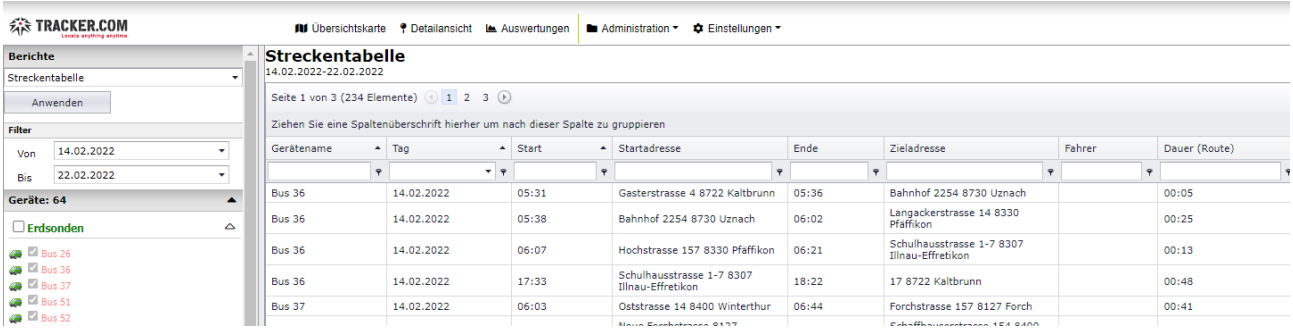

Es können auch beliebig andere Spalten nach oben gezogen werden oder über die Spaltenauswahl rechts oben ausgeblendet werden:

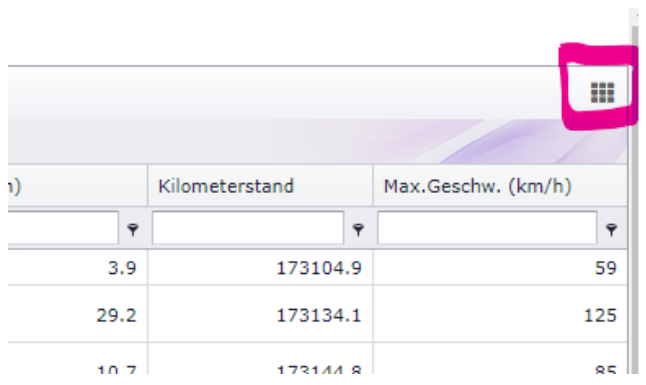

Beispiel Spalte Fahrer und Kilometerstand ausblenden:

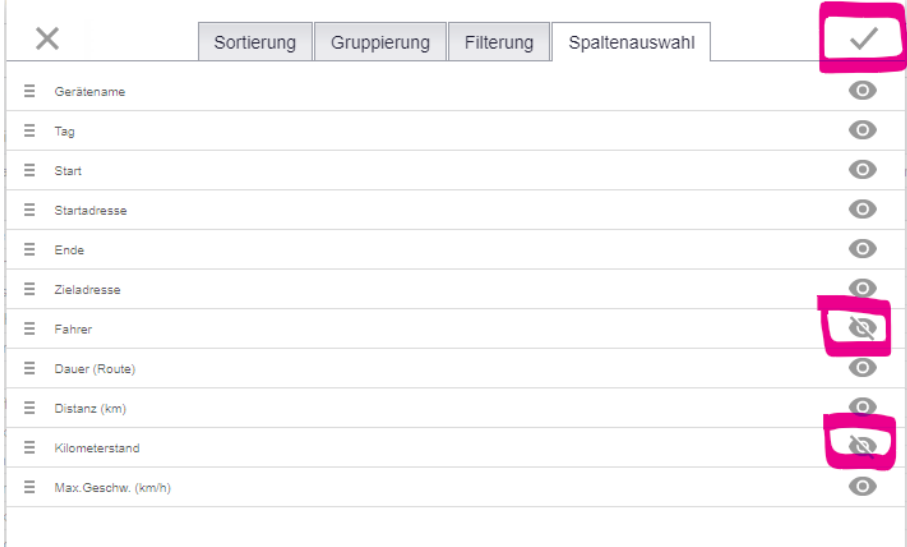

Document : anleitung auswertungen und reports.docx / Februar 22

# **Streckentabelle (pro Tag)**

Beim Report Streckentabelle (pro Tag) wird jeweils 1 Strecke pro Tag für den entsprechenden Tracker angezeigt. Auch hier ist standardmässig Gerätename und Tag oben in der Liste und kann beliebig nach unten gezogen werden.

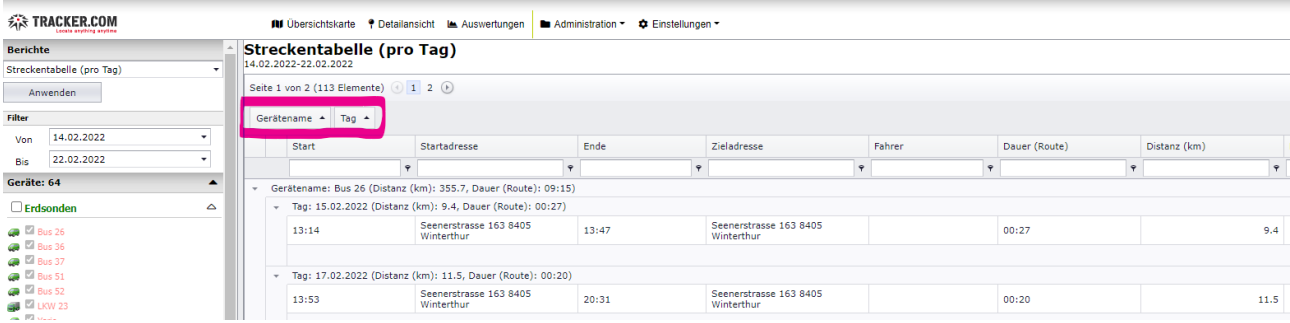

Mit einem Klick auf die entsprechende Spalte können Sie auf-/absteigend sortieren. Als Beispiel sortieren nach Tag/Datum absteigend:

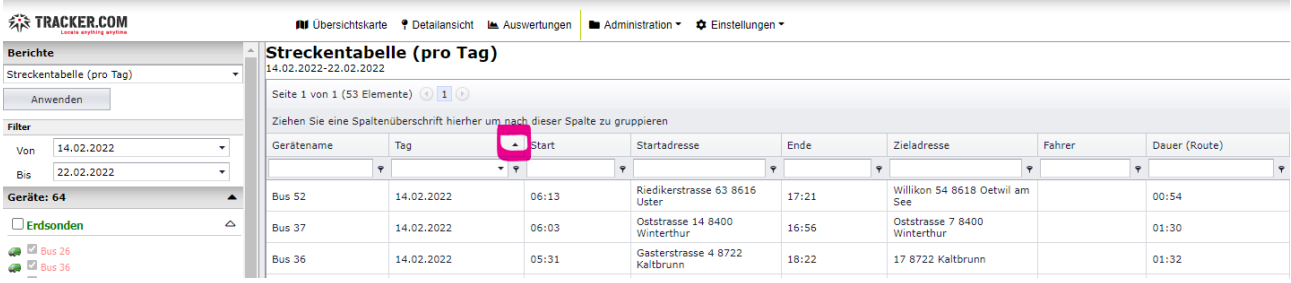

# Ganz unten in der Tabelle kann die ganze Tabelle als Excel, CSV oder PDF Datei exportiert werden:

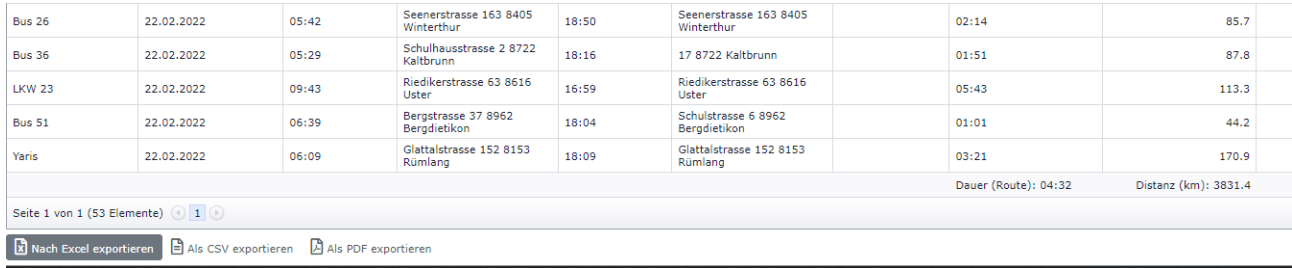

### **Bericht Betriebszeiten**

Im Bericht Betriebszeiten werden die Betriebsstunden angezeigt. Eine Betriebsstundenauswertung ist mit folgenden Tracker Typen möglich: **LPN Logger, GV75M** und **GV350M** (mit einem digitalen Anschluss zbsp für Kransteuerung oder Taxometer). Es können nur Tracker ausgewählt werden, wo Betriebsstunden aufgezeichnet werden.

Es können folgende Einstellungen für den Report ausgewählt werden: Seitenwechsel pro Tag, Seitenwechsel pro Gerät, Gesamtsummen anzeigen, Details anzeigen

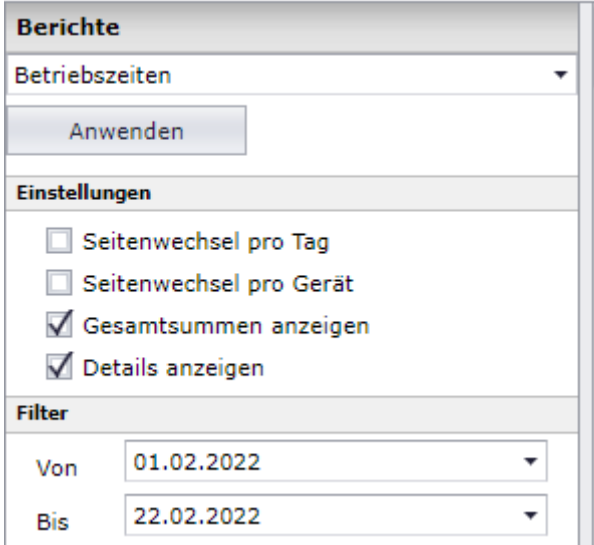

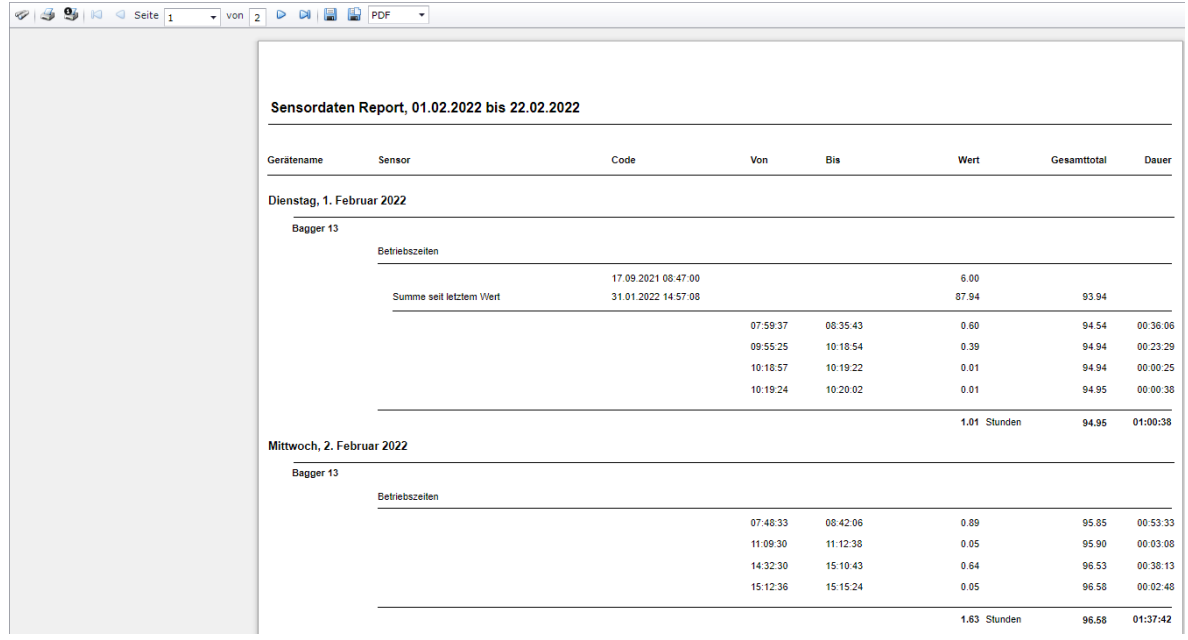

Document : anleitung auswertungen und reports.docx / Februar 22

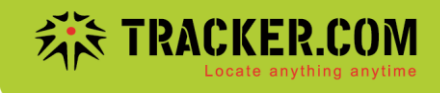

Die Einheit Stunden, Minuten oder Sekunden können Sie beim jeweiligen Tracker (Tracker bearbeiten) im Register Sensoren/Messungen ändern:

Unter Betriebszeiten auf Lupe klicken:

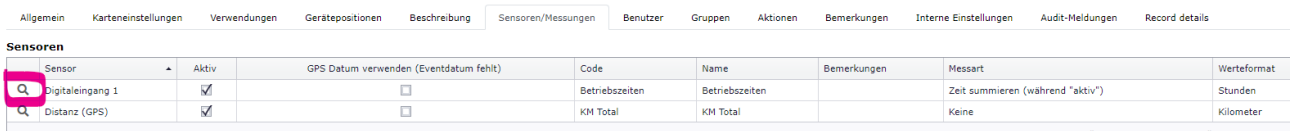

Messart ändern und speichern:

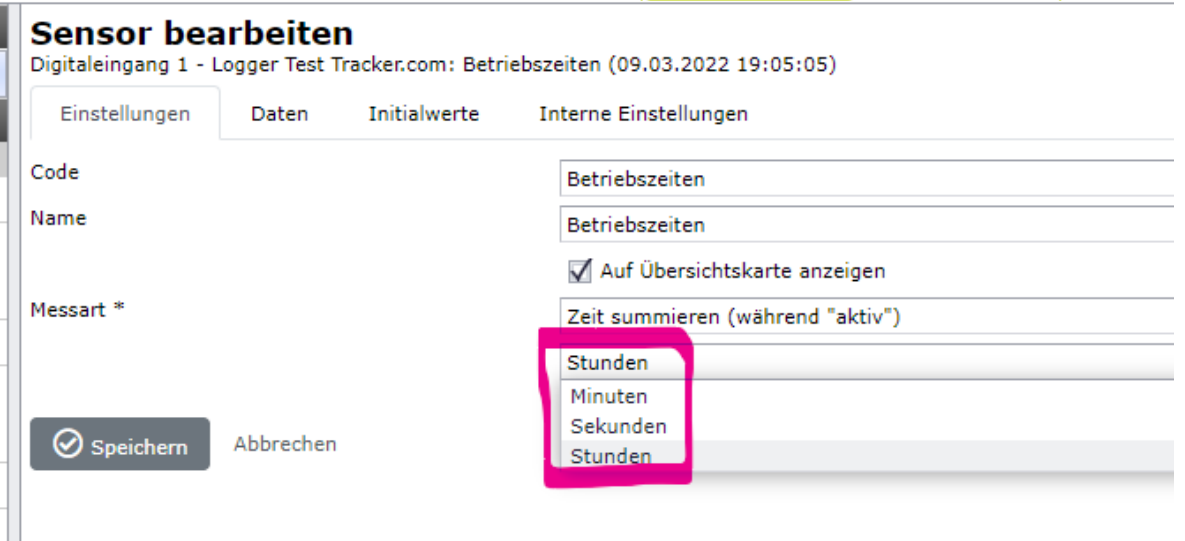